# Build & Deployment for Jira

 $\overline{\mathbf{U}}$  This page is created to share the useful information you need to get started with Build & Deployment for Jira

Marketplace: <https://marketplace.atlassian.com/apps/1222812>

# <span id="page-0-0"></span>About Build & Deployment for Jira

- Build & Deployment for Jira is a plugin that Integrate Jira and Bamboo to manage the development process from CI to CD.
- Build & Deployment for Jira can be installed only for Jira Server at present.
- We will update various features through user's valuable feedback.

## <span id="page-0-1"></span>How To Install

#### Please check the below before start to install

- You should have a Jira Server Administrators Account.
- Check the version of current Jira and supported version of 'Build & Deployment for Jira'.
	- : Plugin SDK 8.0.16
	- : Jira Server 7.6.1 8.2.1, Bamboo Server 6.2.1 6.9.2
- Supported Languages: English

### Build & Deployment for Jira Installing Guide for Administrator

- 1. Log into Jira instance as an admin.
- 2. Click 'Setting' on the left navigation bar.
- 3. Click Find new apps or Find new add-ons from the left-hand side of the page.
- 4. Locate Attachments Manager for Confluence via search. The appropriate app version appears in the search results.
- 5. Click Build & Deployment for Jira and 'Try in free' on the top of the right.
- [About Build &](#page-0-0)  [Deployment for Jira](#page-0-0)
- [How To Install](#page-0-1)
- [How To Use](#page-1-0)
	- STEP 1 [Manage Jira](#page-1-1)  [and Bamboo](#page-1-1)  [setting](#page-1-1)
	- STEP 2 [Creating issue](#page-2-0)  [in Jira](#page-2-0)
	- STEP 3 [Deploying a](#page-2-1)  [project in Jira](#page-2-1)
	- STEP 4 [Tracking the](#page-4-0)  [history of all](#page-4-0)  [updates](#page-4-0)

[FAQ](#page-4-1)

## <span id="page-1-0"></span>How To Use

#### <span id="page-1-1"></span>STEP 1 Manage Jira and Bamboo setting

#### 1. Linking Jira to Bamboo

 : [Set up an 'application link' to link](https://confluence.atlassian.com/doc/linking-to-another-application-360677690.html) across multiple Atlassian products.

Λ There are two OAuth security models. [Please check 'OAuth'](https://confluence.atlassian.com/applinks/oauth-security-for-application-links-774045732.html)  [and 'OAuth with impersonation'](https://confluence.atlassian.com/applinks/oauth-security-for-application-links-774045732.html) before setting. You must set up an application link 'OAuth with impersonation' model to implement the add-on.

#### 2. Connecting Jira to Bamboo for user management

 : [Connect Jira to Bamboo to use the Bamboo functionality to manage](https://confluence.atlassian.com/doc/connecting-to-crowd-or-jira-for-user-management-229838465.html)  [your directories, users and groups.](https://confluence.atlassian.com/doc/connecting-to-crowd-or-jira-for-user-management-229838465.html) 

#### 3. Setting a user permission in Bamboo

 : Assign a user to give permission of build/release/deployment. You can set the number of users by customizing for each company's development environment.

#### 4. Creating a custom field in Jira

#### 5. Creating a Project role in Jira and adding users

: [Create a project role and add users to give project permission.](https://confluence.atlassian.com/adminjiracloud/managing-project-roles-776636382.html)

## 6. Configuration Setting

: Select the project role in Configuration.

## <span id="page-2-0"></span>STEP 2 Creating issue in Jira

1. Click '+' icon and select Bamboo information on the bottom.

 $\bullet$  build project  $\bullet$  build plan  $\bullet$  deployment project  $\bullet$  deployme nt environment

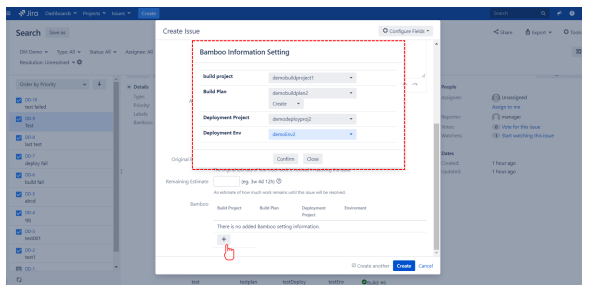

You can set up a number of custom fields to build and deploy multiple projects

## <span id="page-2-1"></span>STEP 3 Deploying a project in Jira

 1. The Build Plan builds when a user who have permission to build in Bamboo ('builder') clicks the  $\Box$  BUILD button.

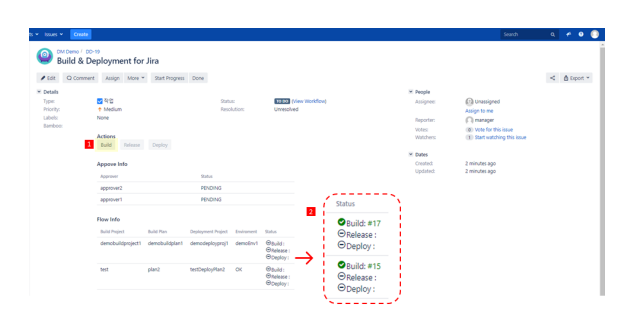

 2. The Deployment Project releases when a user who have permission to release in Bamboo ('builder') clicks the button.

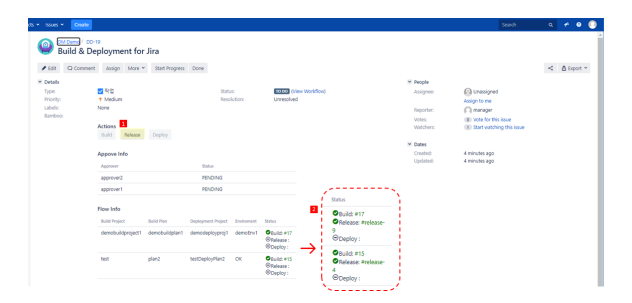

# 3. After a user in charge of project role ('approver') clicks

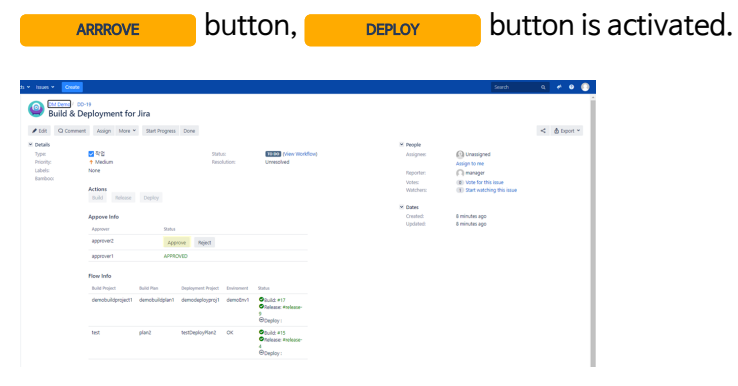

4. After a user who have permission to deploy in Bamboo ('deployer') clicks the **DEPLOY CONSECT** button, the deployment finally

completed.

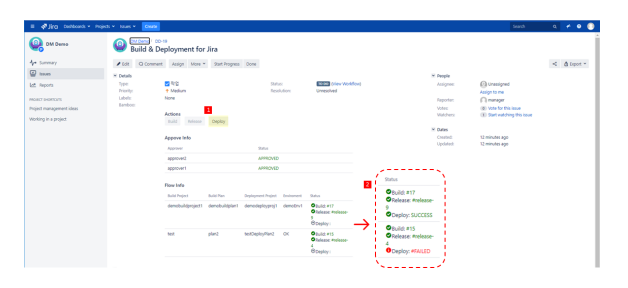

## **O** Status icon

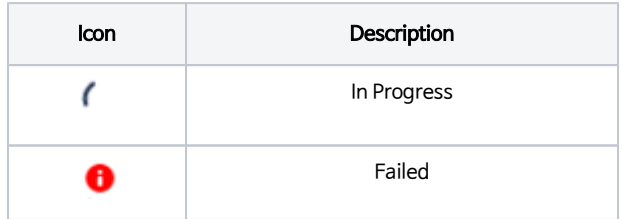

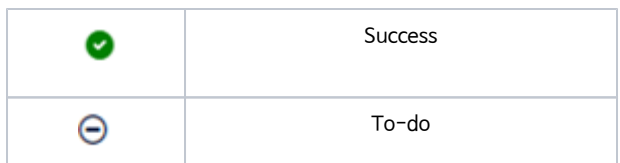

## <span id="page-4-0"></span>STEP 4 Tracking the history of all updates

1. View history of all updates that have been made in an issue.

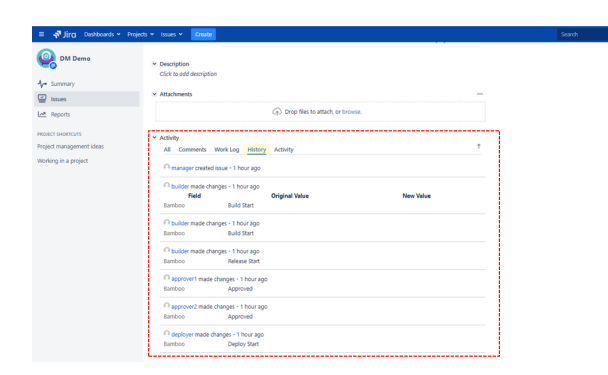

# <span id="page-4-1"></span>FAQ

# Q1. After clicking Build/Release/Deploy button, the Status spinner keeps on loading.

- When you build and deploy multiple projects, the loading may be delayed.
- If the spinner keeps on loading infinitely, click 'F5' to refresh the screen.

## Q2. I create an issue but would like to modify the Bamboo custom filed.

- Bamboo custom field can not be modified after creating issue.
- Change the Workflow status to end/cancel the issue, and create another issue to set the Bamboo information setting again.